## **Viewing your monitored instances**

On the bottom section of the **Home** tab, you can find a list of your monitored SQL Server instances and their most important information.

On this section you can find the following information about your registered instances:

- Instance status icon
- **Instance Name** displays the name of your registered SQL Server Instance
- **Status** displays the status of the SQL Server instance
- **# of Jobs** displays the total number of jobs on each SQL Server instance
- **# of Failed Jobs**  displays the total number of jobs which last run outcome was failed
- **Agent Status** displays the status of the SQL Server Agent services of the respective instance
- **Agent Actions**  displays a gear icon where you can Start/Stop/Restart the SQL Server Agent service. These options are available depending on the current status of your agent

Click the column headers to order your instances according to your requirements. Additionally, next to each header you can find drop-down options to choose which columns to see or hide. Agent actions for the SQL Server Agent service are not available to Read-only users.

SQL Enterprise Job Manager monitors and manages your SQL Server agent jobs. [Learn more](https://www.idera.com/productssolutions/sqlserver/sql-server-agent-job/) > >

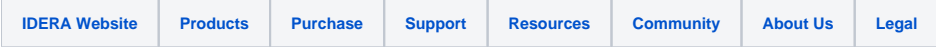